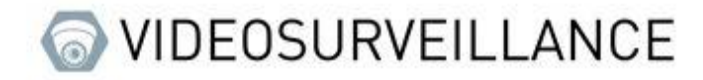

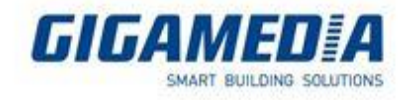

## **GIGAMEDIA**

## **Hard Drive Management**

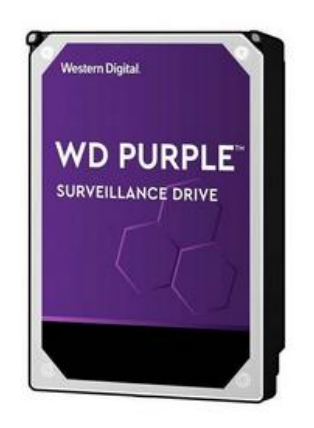

For a GIGAMEDIA recorder

- From the recorder interface (GUI)
- From the interface WEB
- From the GGM VIEW app
- From client monitoring software
- From VMS PRO software

#### From the GUI of a Gigamedia recorder

To start you need to open the configure menu located on the button at the bottom left.

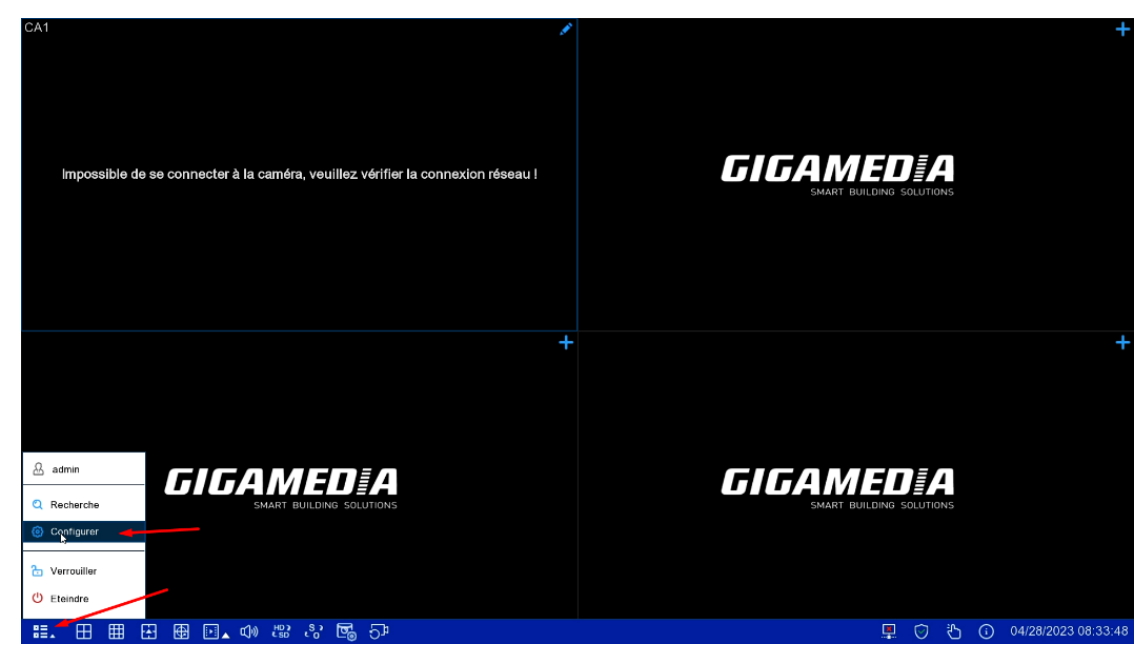

Then selected **Storage**

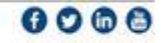

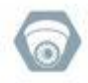

# VIDEOSURVEILLANCE

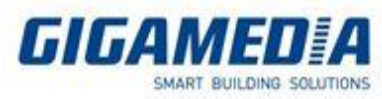

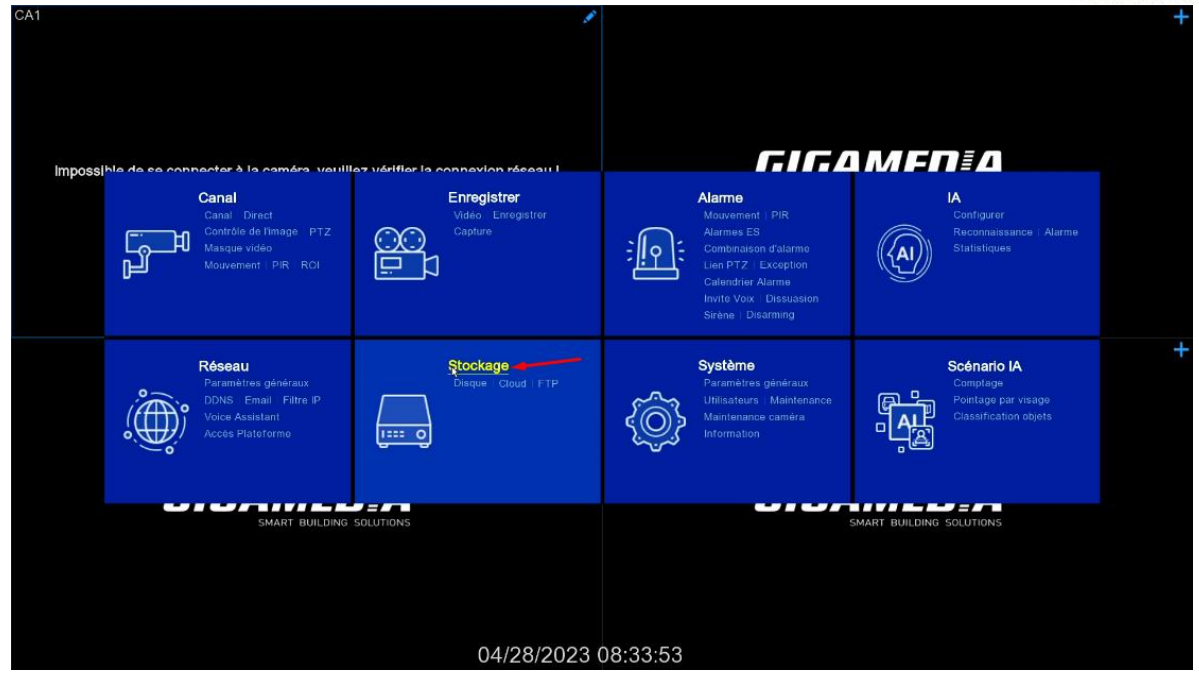

#### **Formatting the hard drive**

To access the formatting menu of the hard disk you must go to the "Disk" tab then in order to format the disk you must select the disk to format and then press the "Format Hard Drive" button.

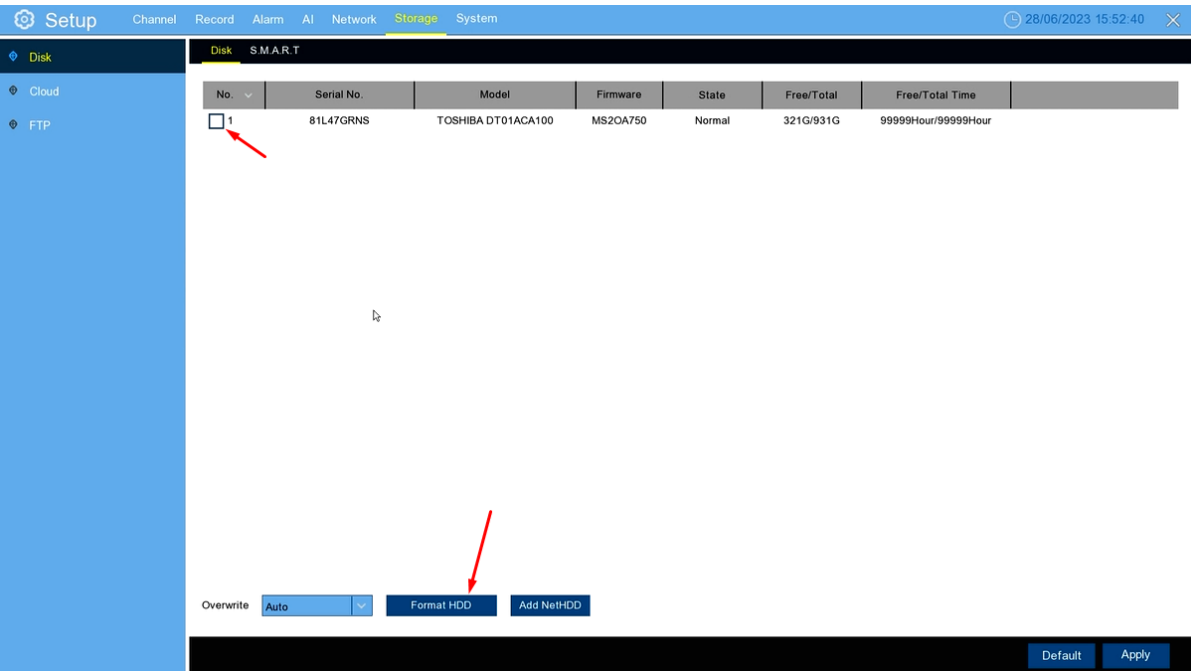

#### **Enable cloud recording**

To access this menu you must go to the cloud tab and then check the box "cloud storage" in order to activate the registration by cloud

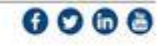

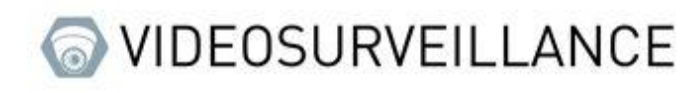

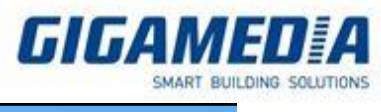

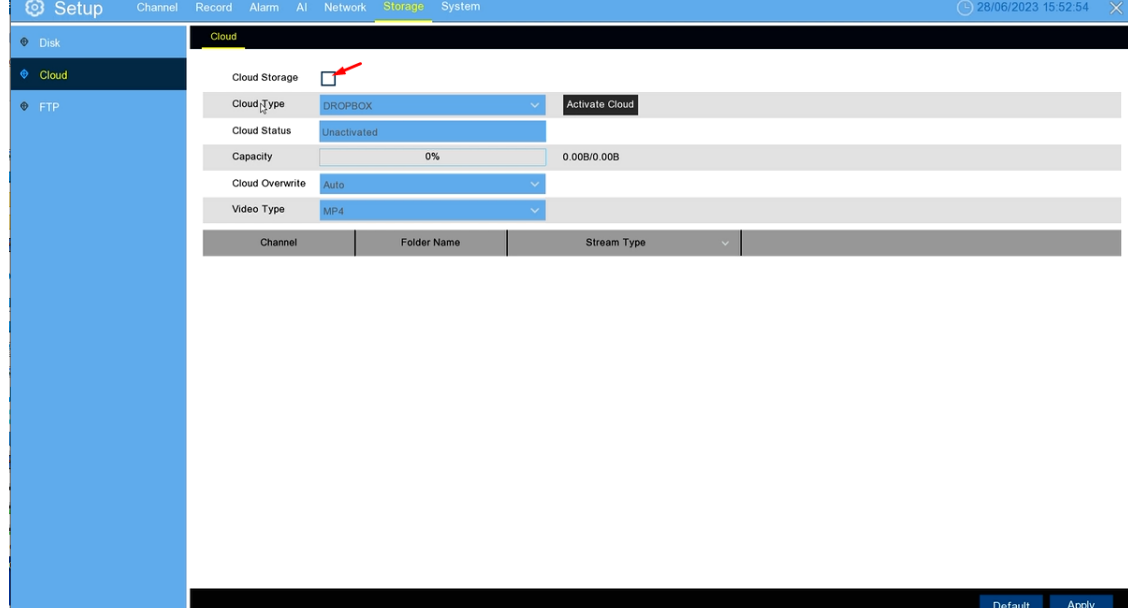

Then select your cloud type (Dropbox or google drive) and press the "activate cloud" button

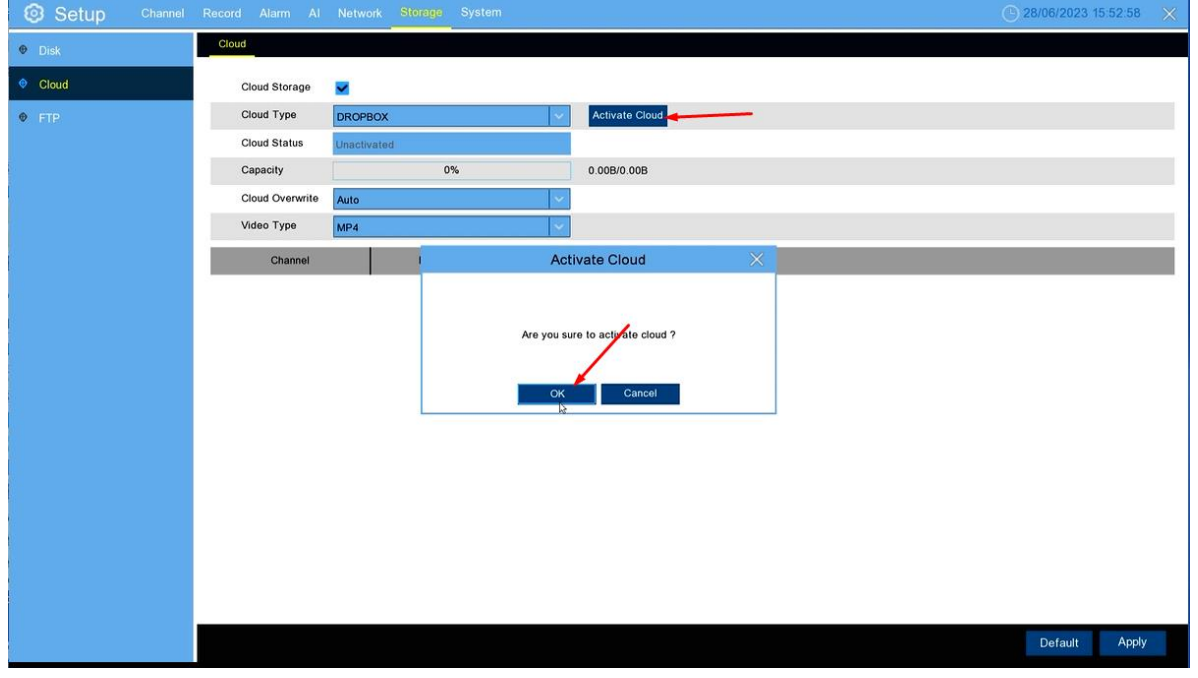

**Channel**: allows you to choose which camera channel you want to record

**Cloud Overwrite**: allows you to choose the overwrite time (be careful it depends strongly on your available storage, we recommend automatic in order to have the most suitable choice for your storage capacity), automatically this will erase the oldest record as soon as the space is filled, if a number of days is selected it will delete the oldest record as soon as the number of days limit is reached.

**Video type**: allows you to choose the format of the recorded videos (we recommend AVI or MP4 so that the recording is playable on computer)

**Folder Name**: Allows you to assign the name to display

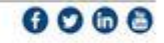

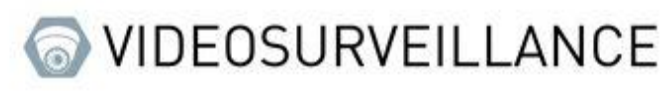

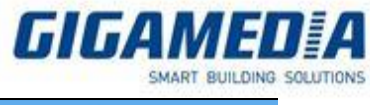

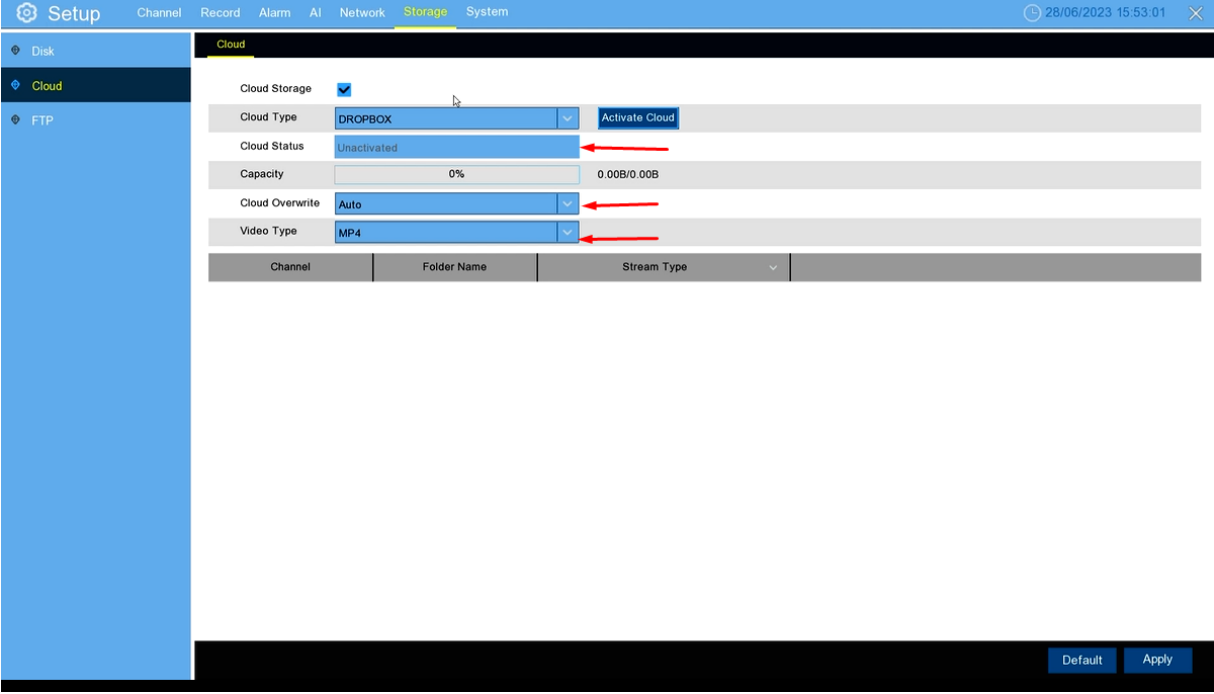

### From the WEB interface

#### **Formatting the hard drive**

On the interface WEB you need to go to **Remote Setting** then go to **Storage** and selected **Disk**

#### Formatting disk

To format the disk you must select the one to format (via the checkbox) and then press the format hard disk button

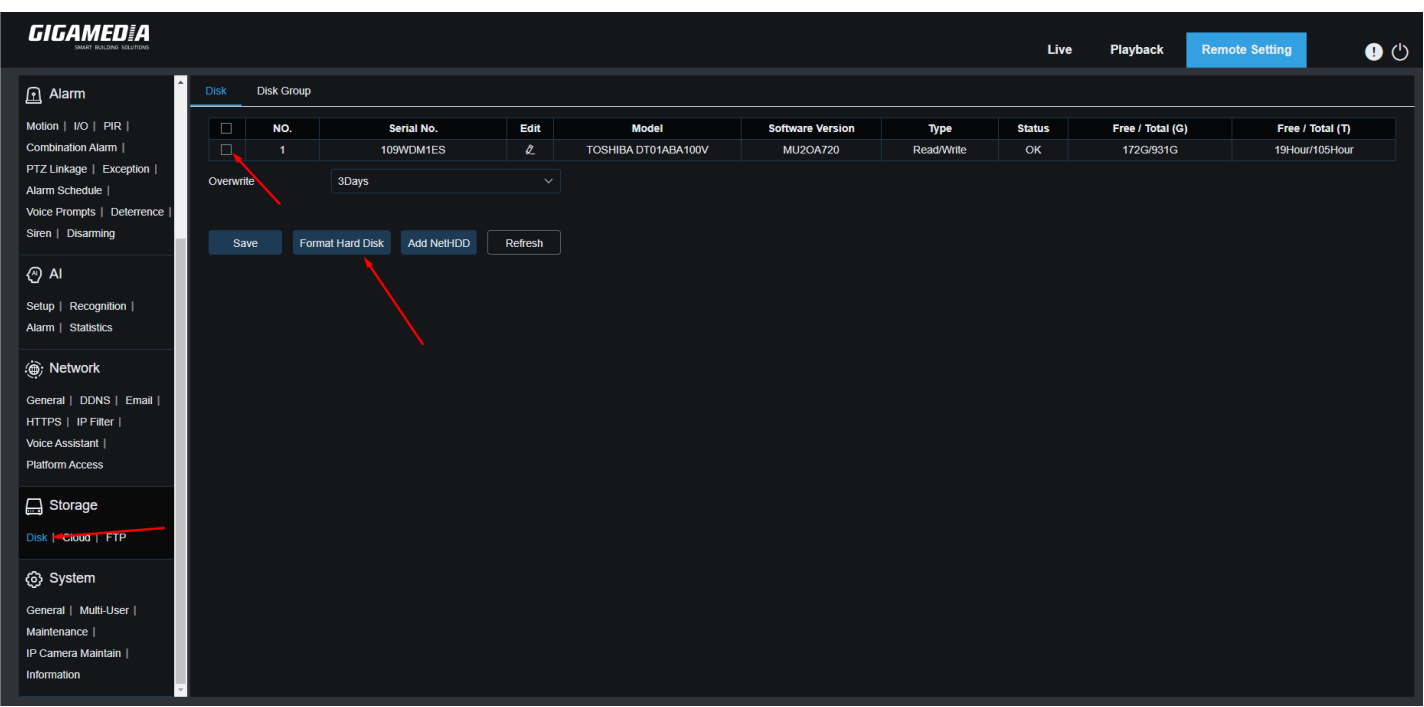

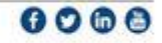

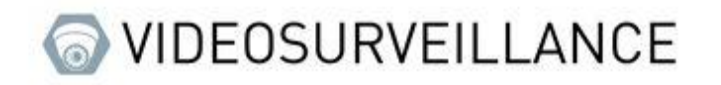

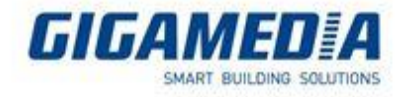

#### **Enabling cloud backup**

To enable cloud backup you need to go to **Remote Settings** and then to **Cloud Storage**.

Once in this tab you can activate cloud storage which will give you access to several options

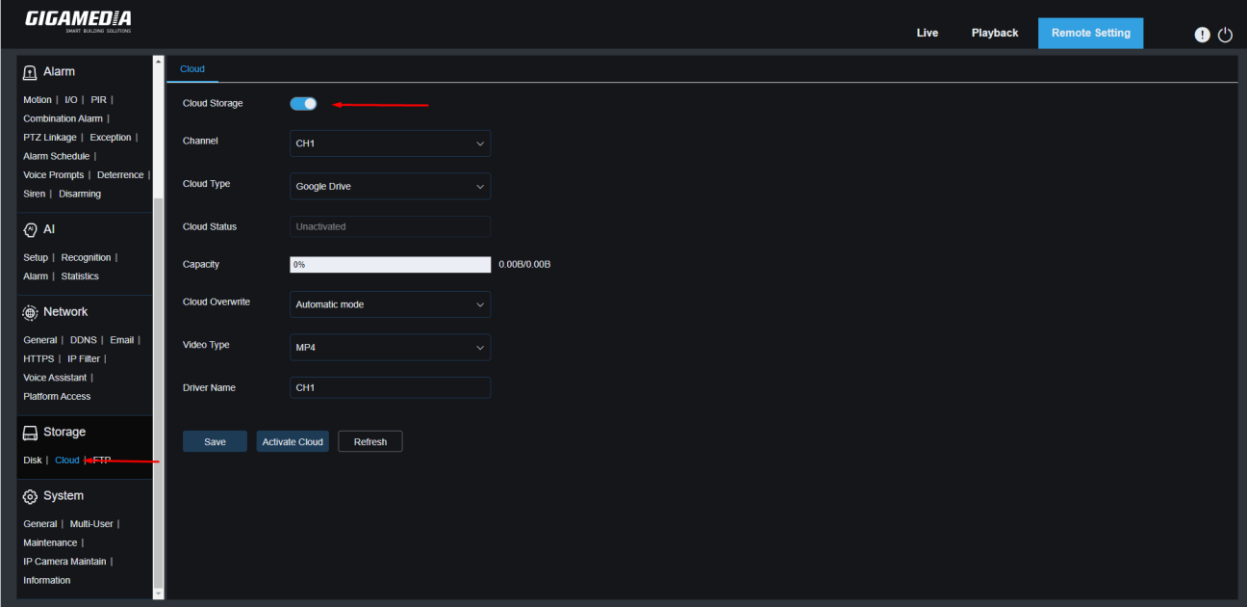

**Channel**: allows you to choose which camera channel you want to record

**Cloud type**: You have the choice to save to Google Drive or Dropbox

**Cloud Overwrite**: allows you to choose the overwrite time (be careful it depends strongly on your available storage, we recommend automatic in order to have the most suitable choice for your storage capacity), automatically this will erase the oldest record as soon as the space is filled, if a number of days is selected it will delete the oldest record as soon as the number of days limit is reached.

**Video type**: allows you to choose the format of the recorded videos (we recommend AVI or MP4 so that the recording is playable on computer)

**Driver Name**: Assign the name to display

Once these settings are set, click on the Activate Cloud button to link the device to your account:

Example for google drive :

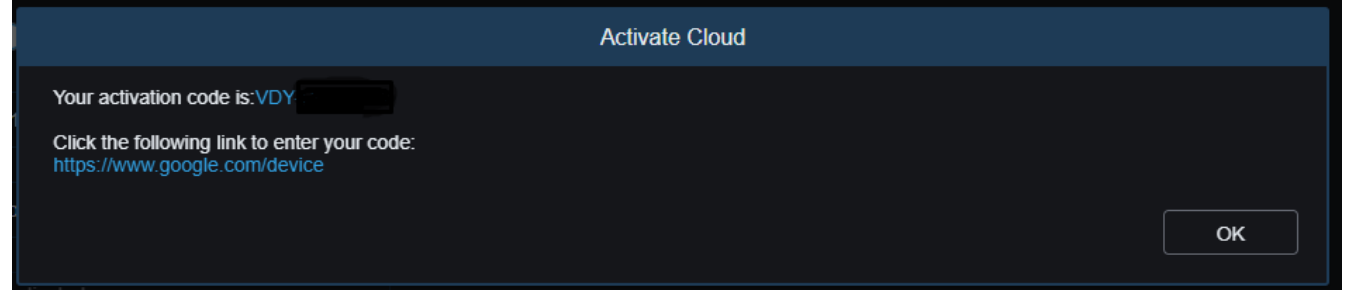

Once the account link the page will display the status of the login and the available place on the cloud account

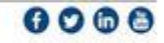

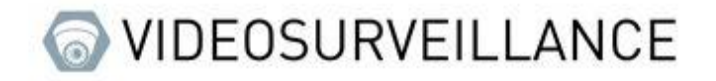

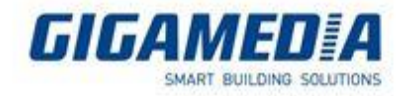

#### **From GGM VIEW App**

In order to access the remote configuration of your recorder you must press the icon at the top left of the screen then select remote setting and you choose the device you want to configure.

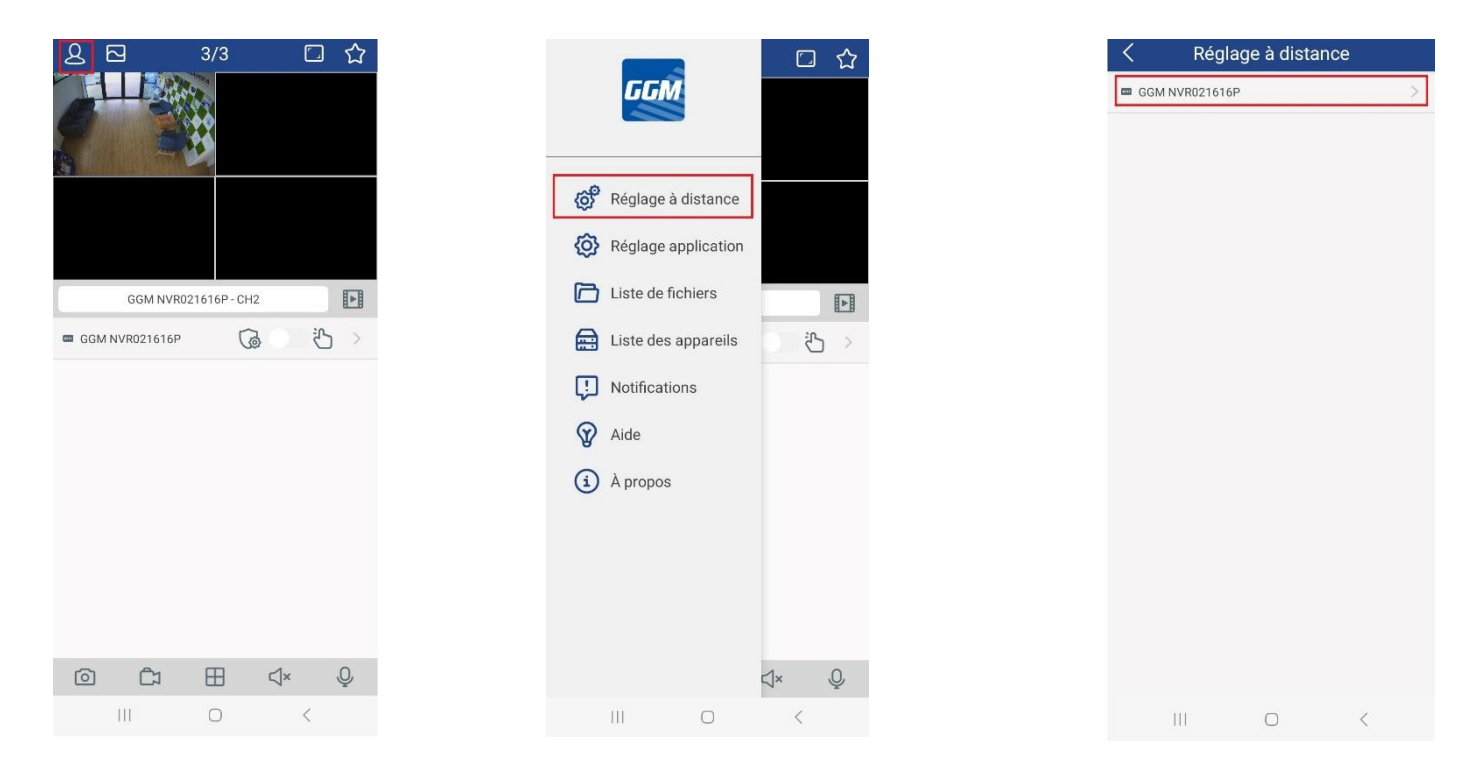

#### **Formatting the hard drive**

Once in this menu you have to go to storage then to hard disk and you will arrive in the menu allowing the formatting of the disk as well as the choice for overwriting the data

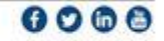

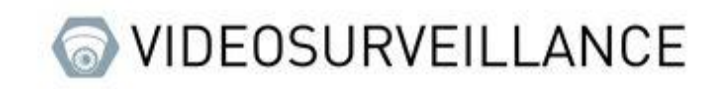

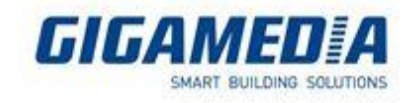

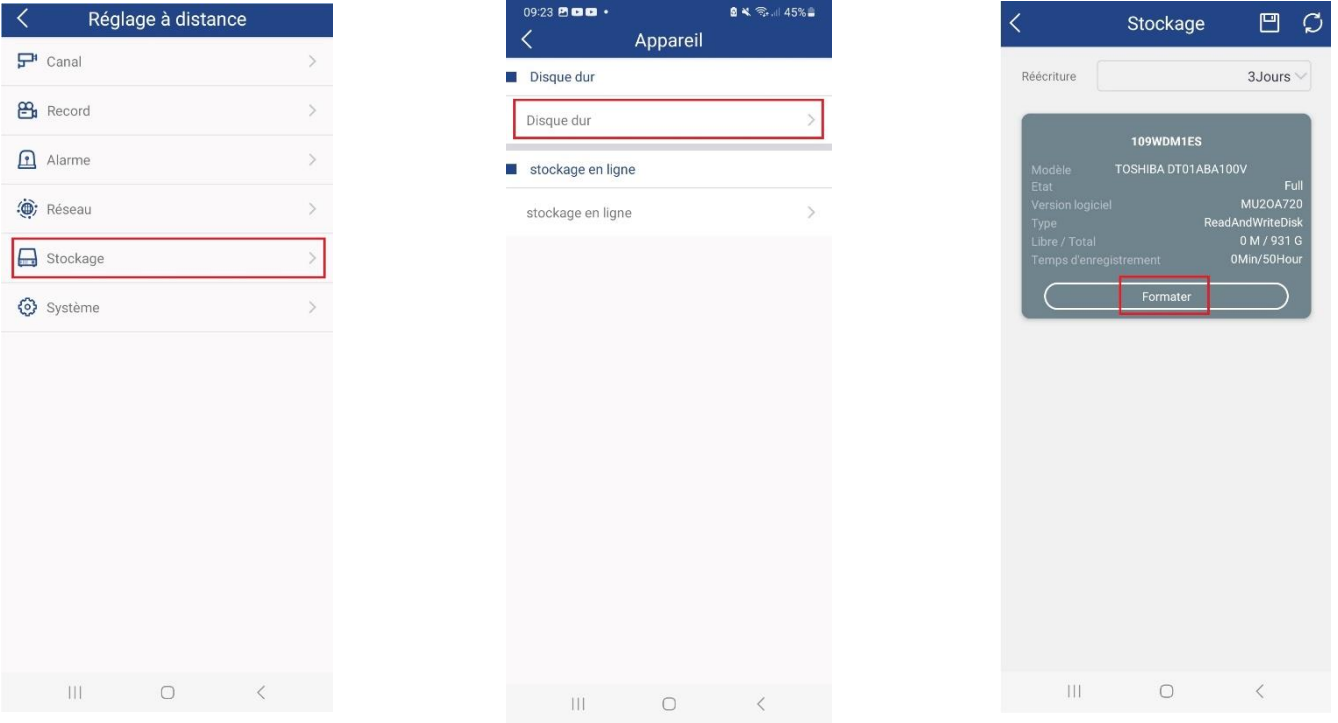

#### **From Client Monitoring**

First of all to access the recorder parameter you have to go to the group Device management page

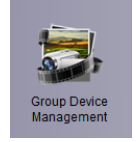

Once on this page you go to the logo in the shape of wrench (appears when you pass your mouse on your recorder).

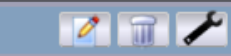

#### **Format the hard drive**

Once on the remote configuration page, go to device then click on Hard drive select your disk to format then click on HDD Format.

 $\angle$ test(16)

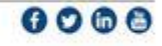

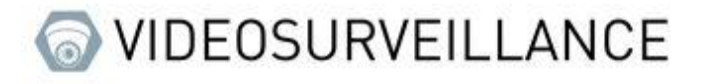

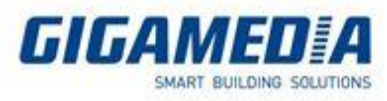

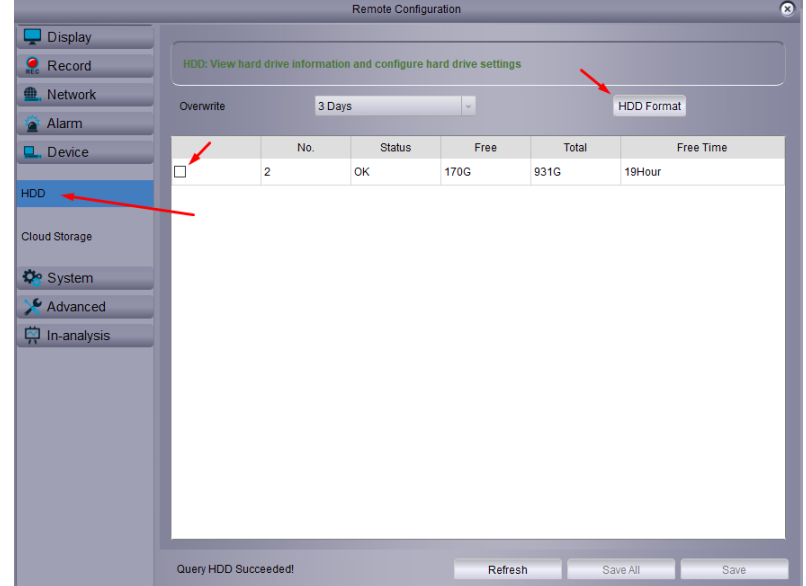

#### **Cloud enablement**

Once on the remote configuration page, go to device then click on Cloud storage then select enabled

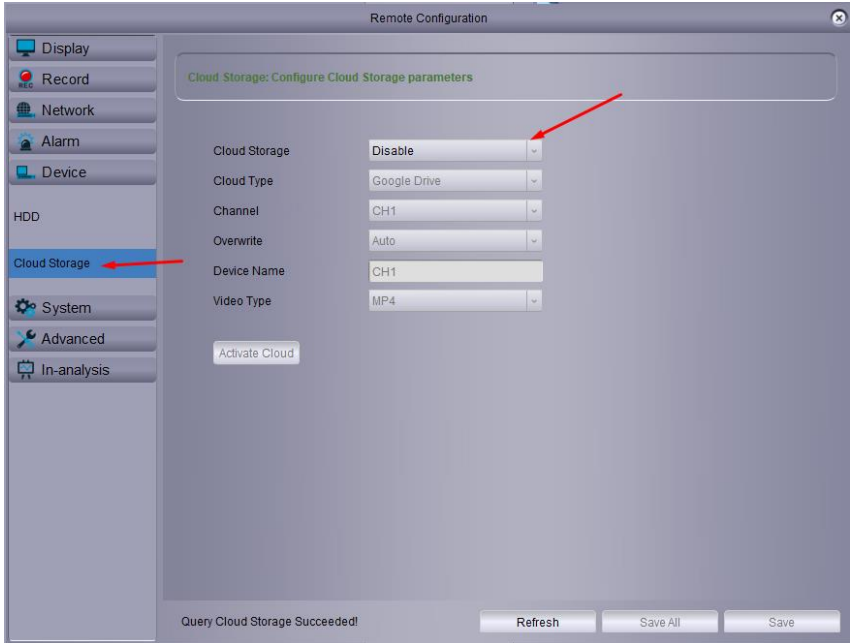

Type of cloud: you have the choice between google drive and dropbox you will have to link your recorder to your account

Channel: selected the channel you want to save

Overwrite: allows you to choose the overwrite time (be careful it depends strongly on your available storage, we recommend automatic in order to have the choice best suited to your storage capacity), automatically this will erase the oldest record as soon as the space is filled, if a number of days is selected it will delete the oldest record as soon as the number of days limit is reached.

Device Name: Assigns the name to display

Video type: allows you to choose the format of the recorded videos (we recommend AVI or MP4 so that the recording is playable on computer)

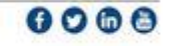

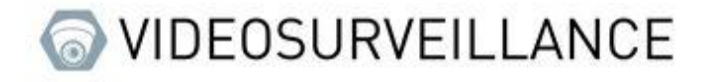

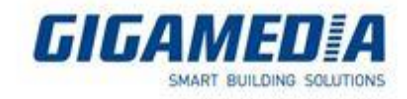

#### **From VMS pro**

To start, you need to go to the list of devices accessible via the device management button on the home page

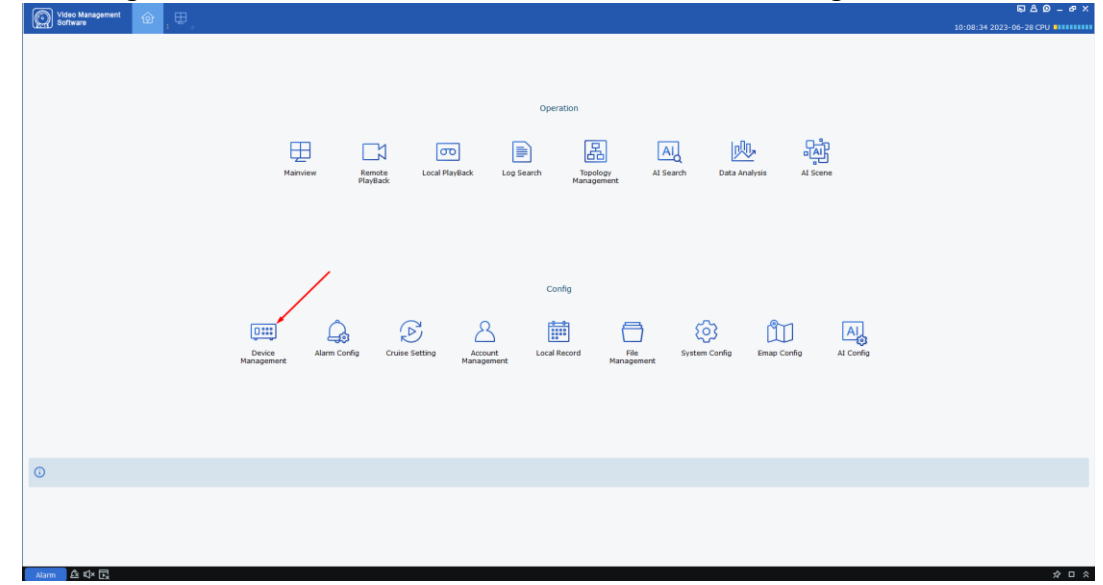

Once on this page you must click on the notched wheel on the line of the recorder you want to configure.

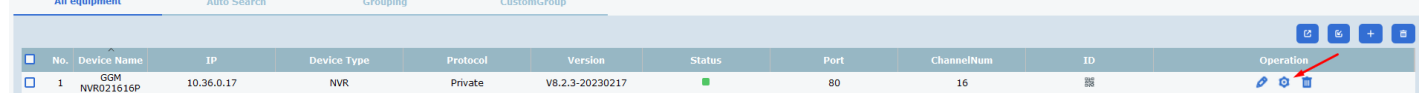

#### **Formatting the hard drive**

(the interface will change with the port number if the port is set at 80 please check on the web interface)

On the settings page you will have to go to the disk part and open "HDD" this will take you to the page to reset the storage disk(s).

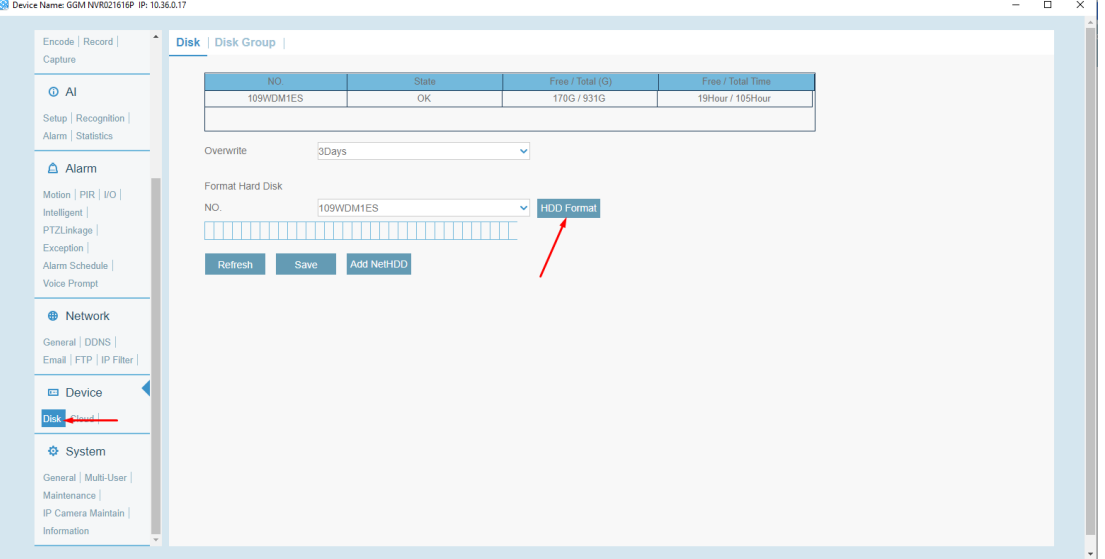

Here you can select a disk and format it, you can also select when the data will be overwritten (by default it is set to automatic so it will crush the data automatically as soon as the storage space is filled), you can choose a number of days defined for the recorder to overwrite but be careful it will stop if the storage is not sufficient.

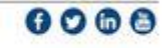

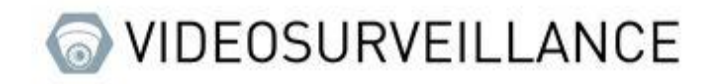

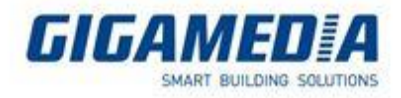

#### **Cloud Storage**

On the settings page you will have to go to the disk part and open "Cloud storage (online)"

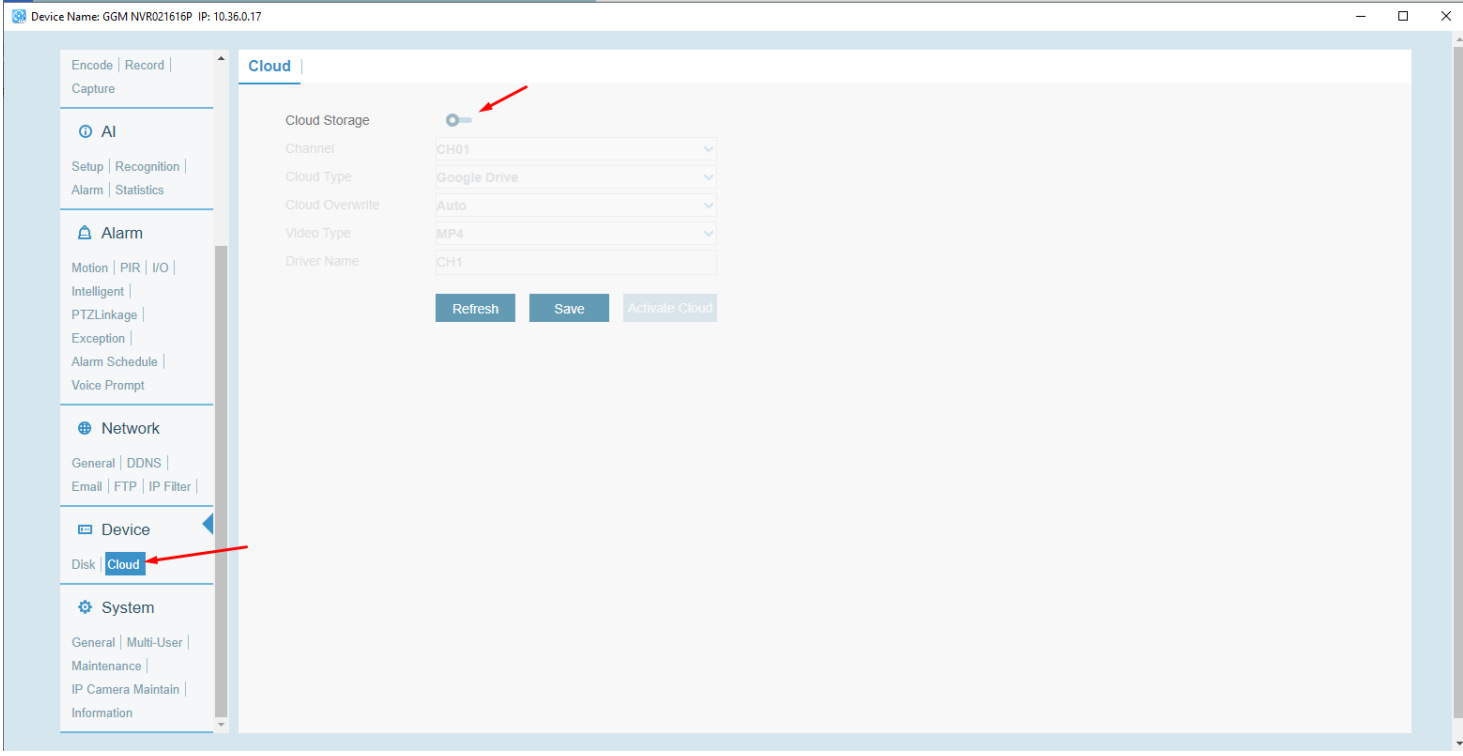

On this page you have to click on the cloud Storage button in order to access the setting, once unblock you have the following option:

Type of cloud: you have the choice between google drive and dropbox you will have to link your recorder to your account

Channel: selected the channel you want to record

Cloud Overwrite : allows you to choose the overwrite time (be careful it depends strongly on your available storage, we recommend automatic in order to have the choice best suited to your storage capacity), automatically this will erase the oldest record as soon as the space is filled, if a number of days is selected it will delete the oldest record as soon as the number of days limit is reached.

Driver Name: Allows you to assign the name to display

Video type: allows you to choose the format of the recorded videos (we recommend AVI or MP4 so that the recording is playable on computer

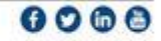